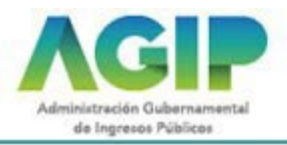

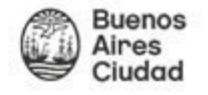

Con la finalidad de agilizar la tramitación de las transacciones inmobiliarias, la AGIP ha implementado este aplicativo que actualiza la modalidad del F1 y del F3. Por medio de este sistema es posible realizar la solicitud de "Certificación de deuda", por parte de los escribanos al Gobierno de la Ciudad Autónoma de Buenos Aires.

Se accede al Sistema por Clave Ciudad Nivel 2. En la primera pantalla verá la información que identifica al escribano solicitante como, asimismo, un listado con los trámites efectuados.

El escribano debe tener en cuenta que toda información ingresada al Aplicativo F1F3 sobre las titularidades impactan automáticamente en la base de datos del Padrón de Inmobiliario-AGIP. ¡Por favor, hágalo con RESPONSABILIDAD!

# **Detalle de Trámite**

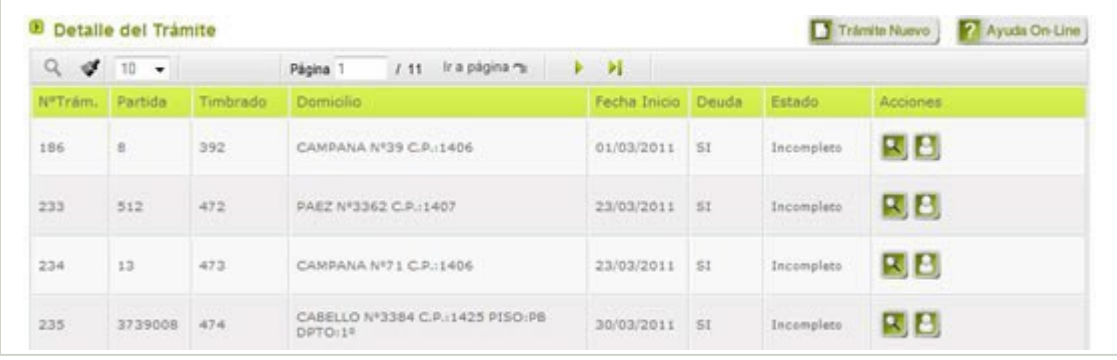

Cada página le mostrará hasta 40 (cuarenta) trámites. Si necesitara observar más, despliegue las posibilidades tocando con el mouse los íconos correspondientes  $\|\mathbf{F}|\mathbf{y}\|\mathbf{F}\|$  y seleccione la que necesita. Para ubicar puntualmente la página con la información de algún inmueble ya incorporado, escriba el número de página en el espacio "Página" y oprima

### Columnas

- Número de Trámite: Es el que asigna automáticamente el sistema
- Partida: Corresponde al Nro. y dígito verificador de la consulta a realizar.
- Número de Timbrado: Es el correspondiente al trámite a efectuar y que se le descuenta de la cantidad asignada de timbrados abonados por el Escribano.
- Domicilio: Refiere al que corresponde a la averiguación
- Fecha de inicio: Es en la que se dio comienzo al trámite.
- Deuda: Refiere a si esa propiedad registra o no atraso en sus pagos.
- Estado: Informa que el trámite puede encontrarse en alguna de las distintas etapas: Incompleto; Iniciado; Aprobado; Demorado y Completo.

Agregar "acciones" que contiene los botones

#### Acciones

F1 Después de hacer clic sobre este ícono, podrá visualizar e imprimir la constancia del

trámite efectuado.

Le permite ver e imprimir la Constancia Definitiva de deuda.

Se deja constancia que el Código Fiscal vigente (art 97-2do. párrafo) establece que: "Las constancias de inexistencias de deuda tendrá validez durante el mes de su expedición con relación a los actos notariales" Si se produce el cambio de mes deberá actualizar la deuda

- Por medio de este botón podrá visualizar e imprimir las boletas.
- Le faculta la visualización como, asimismo, la actualización de las observaciones.
- Habilita la posibilidad de ver los detalles del trámite.
- BOTON DE AVALÚO Se accede a la existencia de deuda por avalúo.
- Fð Significa que la gestión está concluida permitiendo la impresión de la constancia F3. En

caso de no estar tildado  $\left| \mathsf{F}^{\bullet}_{\bullet} \right|$  indica que se está en condiciones de iniciar la carga del F3.

Ahora hay también un botón que es el símbolo del Acrobat. No se utiliza, pero es para subir escrituras.

## **Trámite Nuevo**

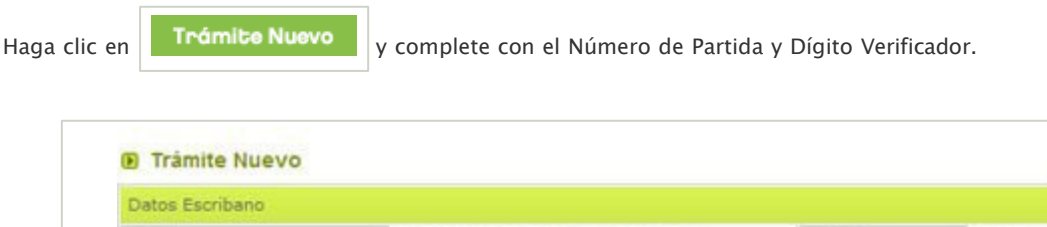

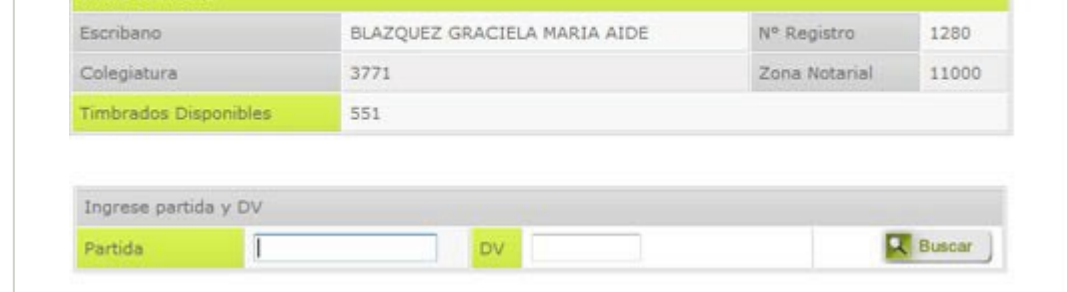

Una vez llenados los campos con el Nro. de Partida y Dígito Verificador (DV), haga clic en el botón

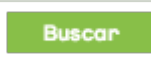

Le traerá a continuación la información referida a dicha propiedad.

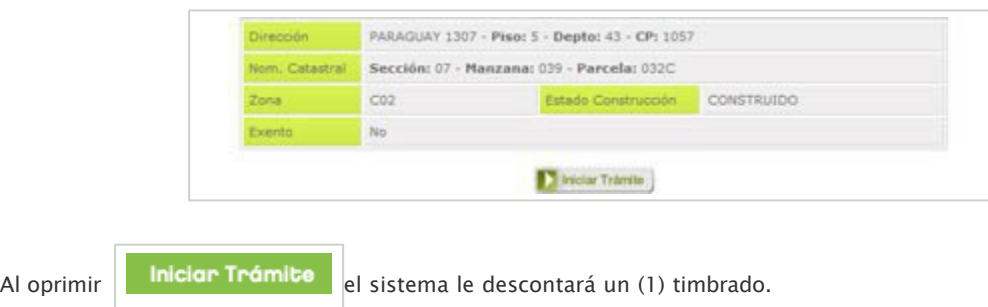

A continuación, verá una pantalla donde tendrá la posibilidad de actualizar datos referidos al titular o titulares del inmueble como, asimismo, realizar las observaciones que considere pertinentes.

ADVERTENCIA: Si la partida es exenta el sistema le arroja: Partida exenta " verifique que el/la beneficiaria/o de la exención es la persona que transmitirá o constituirá un gravamen sobre el inmueble.

En los casos en que quien otorga la escritura NO sea el beneficiario de la exención, sin perjuicio que sea cónyuge y/o heredero, deberá previamente tramitar el cese de la exención en [www.agip.gob.ar](http://www.agip.gob.ar/) o en la delegación de AGIP del Colegio de Escribanos. Una vez realizada esta gestión, podrá continuar con el trámite vía web.

Si el titular de la exención es quien transfiere el inmueble NO debe realizarse el trámite de baja de la exención en forma previa a la escritura.

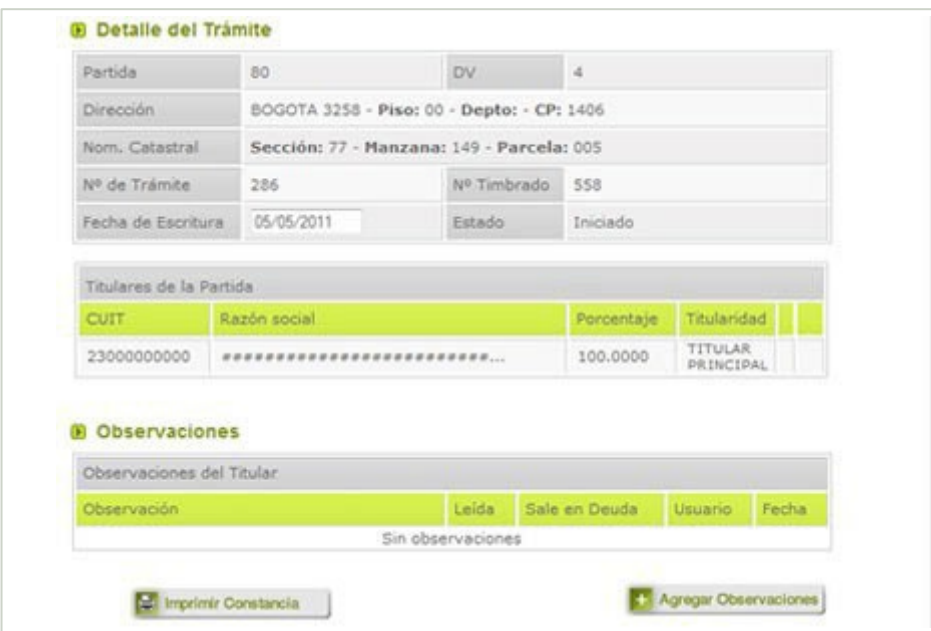

### **Actualización de Titulares**

La actualización de la titularidad se realiza tanto en el "F1" como en el "F3".

## Actualización al solicitar el F1

Para iniciar la carga oprima el botón

A continuación, complete el campo CUIT del titular y presione **Validar** 

La CUIT será confirmada con las bases de datos de la AGIP o de la AFIP.

Si la información ingresada es coincidente con las bases de datos de la AGIP, el sistema le devolverá la RAZÓN SOCIAL y DOMICILIO que no podrán modificarse.

Si la CUIT en cambio no estuviera ingresada en las bases de AGIP, el aplicativo la comprobará con las de AFIP, al ubicarla le devolverá la RAZÓN SOCIAL y el DOMICILIO FISCAL. En caso de arrojar "ERROR EN DOMICILIO FISCAL" enviar un mail a [erroresf1f3@agip.gov.ar.](mailto:erroresf1f3@agip.gov.ar) 

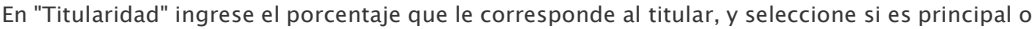

Agregar

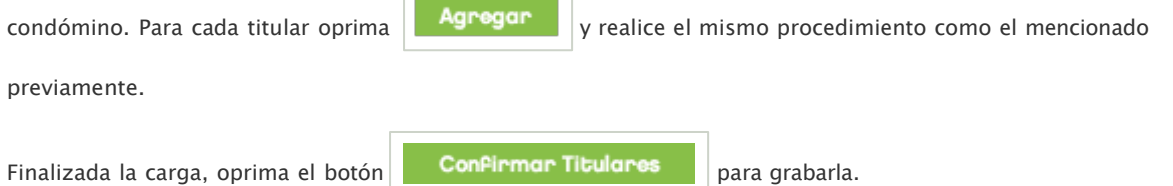

**Imprimir F1** 

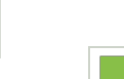

Si no completó el certificado debido a:

- Error de validación.
- Error vigencia menor a vigencia.
- Error en domicilio fiscal
- Error de CUIT o CUIL, etc.

Deberá enviar un mail a [erroresf1f3@agip.gov.ar](mailto:erroresf1f3@agip.gov.ar) detallando el motivo del mismo y adjuntando los siguientes datos:

- Nombre y Apellido del contribuyente
- Constancia de CUIT / CUIL / CDI
- Fecha de Nacimiento
- **Estado Civil**
- Domicilio Fiscal
- Número de Partida
- Fecha de Adquisición del Inmueble.

El mismo se responderá a la brevedad, donde figurará la solución a su problema.

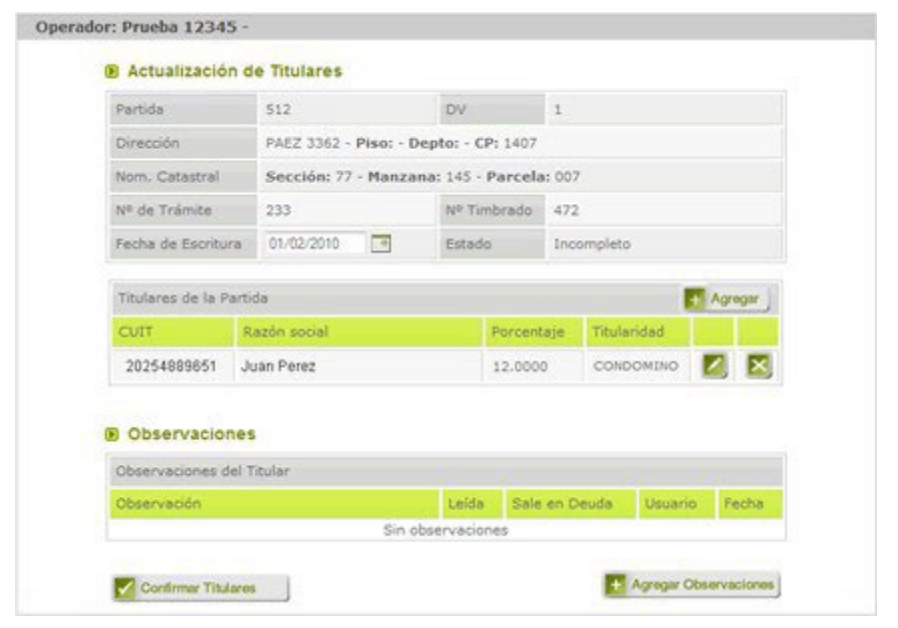

### **ADVERTENCIA**

En algunas circunstancias existen nombres de calles que han sido definidas con alguna diferencia entre la AGIP y la AFIP, p. ej. Abreviaturas, será el caso en donde se asignará como Domicilio Fiscal el correspondiente a la propiedad.

### **Liquidación de deuda– Obtención de boletas**

Una vez que la solicitud de certificado se encuentra aprobaba podrá descargar el certificado. Debe consultar también el botón de AVALUO, para obtener la deuda total de la partida.

е

Las boletas para el pago de la deuda informada pueden imprimirse con el botón

Es muy IMPORTANTE VERIFICAR que las boletas emitidas coincidan con la deuda informada en el certificado.

# **CIERRE DEL TRAMITE. F3**

Una vez firmada la escritura, el trámite del certificado se cierra con la carga de la información de los nuevos titulares de la propiedad. Para este procedimiento deberá operar en forma similar a la descripta en F1 y confirmar la titularidad con la impresión de la Constancia F3.

Una vez que se ha cargado el F3, el botón tendrá una tilde verde. Hasta tanto NO esté cargado tendrá una marca roja con una "x"

Si no completó el "F3" debido a: Error de validación, Error vigencia menor a vigencia, Error en domicilio fiscal, Error de CUIT o CUIL, etc. deberá enviar un mail a [erroresf1f3@agip.gov.ar,](mailto:erroresf1f3@agip.gov.ar) detallando el motivo del mismo y adjuntando los siguientes datos:

- Copia del DNI (donde se visualice nombre completo, fecha de nacimiento y domicilio).
- Constancia de CUIT / CUIL / CDI.
- En los casos extranjeros CDI y Pasaporte.

No se puede cerrar F3 por partida matriz dada de baja. Deberá enviar un mail a [erroresf1f3@agip.gov.ar](mailto:erroresf1f3@agip.gov.ar) e indicar fecha de escritura, piso y unidad funcional, nombre y apellido de el/los titulares y sus respectivos CUIT/CUIL, respecto de todas las unidades (tanto funcionales como complementarias) que hayan sido escrituradas con ese certificado.

#### CASOS ESPECIALES – MODO DE CARGA

#### 1. Partida Matriz que NO ha sido dada de baja, el F3 debe ser informado del siguiente modo:

Consorcio de Propietarios o Constructora (para el caso que el consorcio aún no posea CUIT) como Principal con porcentual de 100%.

Una vez completado el F3, deberá agregar en las observaciones del trámite (lupa): fecha de escritura,piso y unidad funcional, nombre y apellido del el/los titulares y sus respectivos CUIT/CUIL.

#### 2. De tratarse de una Parte Indivisa de una partida de una Unidad que se divide entre varios titulares, deberá **ingresar:**

Al Consorcio de Propietarios como Principal con porcentual de 0%, y como condómino al o los Titular/es con el porcentual total de 100%. Una vez completado el F3, deberá agregar en las observaciones del trámite (lupa): (Nombre y Apellido de los Titular/es), con el CUIT/CUIL y su porcentual correspondiente a las una de tantas avas partes, Ej. 1/16.

Una vez hecho esto debe enviar un mail a: [erroresf1f3@agip.gov.ar,](mailto:erroresf1f3@agip.gov.ar) solicitando que se modifique el porcentual de la parteindivisa del trámite número" xxx" Ej: trámite 304000. En los casos 1 y 2, la carga del F3 debe ser realizada antes de la presentación del SIE.

#### **3. De tratarse de un trámite no utilizado, deberá marcar la cruz.**

#### **4. DONACIÓN CON RESERVA DE USUFRUCTO.**

De tratarse de un trámite por Donación con reserva de Usufructo, deberá informar el F3 de la siguiente manera:

• Al Donatario como Principal, con porcentual de 100%.

## **Carga de F3 – Partidas exentas**

En el caso de los exentos comunes (discapacidad/jubilados/desgravación) el cambio de titularidad se tramita en la delegación Colegio de Escribanos o a través de la página: [www.agip.gob.ar](http://www.agip.gob.ar/)

INFOAGIP - CUIT- Código de seguridad - Nombre y Apellido - Correo electrónico - SELECCIONE INFOAGIP – CONSULTA, SELECCIONE IMPUESTO - Sedes comunales, SELECCIONE CATEGORÍA- Colegio de Escribanos INGRESE SU CONSULTA - Solicita la boleta o consulta o exenciones generales (IVC, Procrear, entidades religiosas, etc.) por la página [www.agip.gob.ar](http://www.agip.gob.ar/) - Clave Ciudad-TAD, y la actualización de titularidad es en el mismo trámite.

### **Ingreso de observaciones**

A los fines de optimizar la comunicación entre partes, se ha previsto la posibilidad de cargar anotaciones. Para ello, el sistema ofrece el módulo correspondiente, que podrá ser visualizado tanto por el escribano como por la AGIP.

Es obligación del escribano comunicar al organismo cualquier error de titularidad para su debida corrección, enviando mail a *erroresf1f3@agip.gov.ar.* 

#### Deberes de los escribanos y demás peticionantes de inscripción registral:

Artículo 95.- El escribano interviniente en todo acto de constitución, transmisión, modificación o cesión de derechos reales sobre inmuebles no podrá autorizar ninguno de estos actos sin acreditar previamente la cancelación de la deuda por el Impuesto Inmobiliario y Tasa Retributiva de los Servicios de Alumbrado, Barrido y Limpieza, Mantenimiento y Conservación de Sumideros y adicional fijado por la Ley Nacional Nº 23.514 y por los costos de los servicios especiales efectivamente prestados por el Gobierno de la Ciudad Autónoma de Buenos Aires que existiere sobre el inmueble objeto negocial y que estuviere registrado en el padrón de la Dirección General de Rentas. Una vez autorizado el acto, el escribano tiene el deber de informar a la Administración Gubernamental de Ingresos Públicos en el plazo de cuarenta y cinco (45) días toda modificación en la titularidad de la cuenta corriente fiscal del inmueble.